## **Reference:**

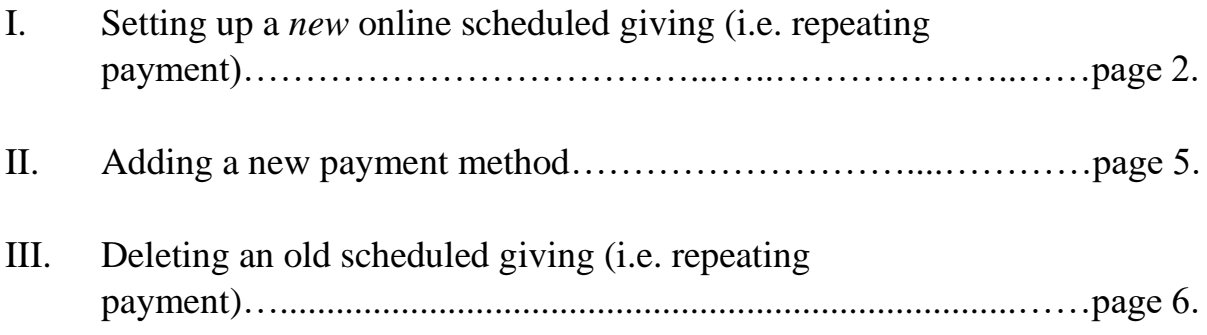

\*\*If you need further assistance, please contact Rachel Gibson at: Email: [rgibson@myersparkpres.org](mailto:rgibson@myersparkpres.org) Phone: #704-927-1263

## **I. Setting up a** *new* **online scheduled giving**

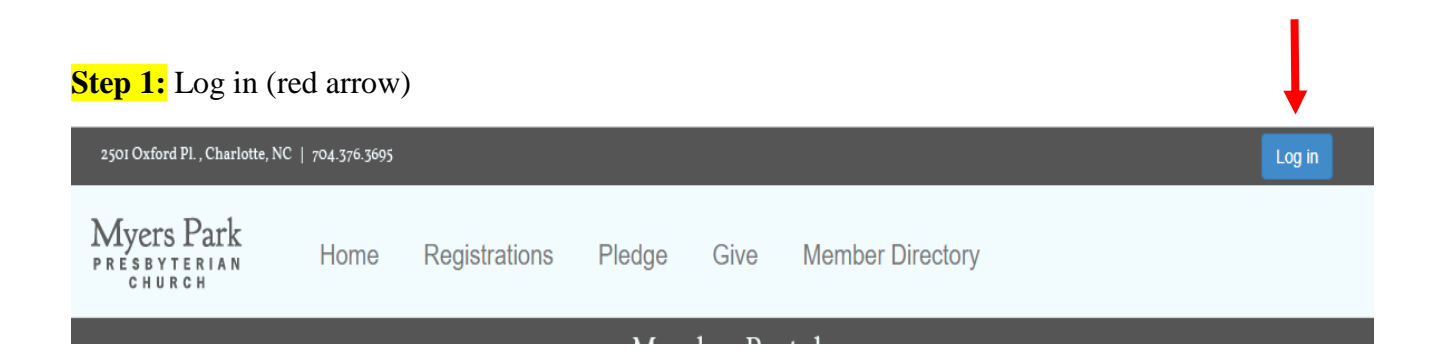

**Step 2:** Enter your username and password, press the blue login button

## **Member Portal Account** Username Password Login  $\Box$ Remember Password **Step 3:** Click on **Give Myers Park** Registrations **Member Directory** Home Pledge Give PRESBYTERIAN<br>CHURCH

**Step 4:** Ensure all of your **contact information** is correct.

**Step 5:** Click on **Setup Scheduled Gift**? (blue box midway down the page)

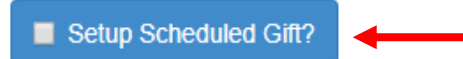

#### **Step 6:**

Fill out the information in the grey box: i.e.: Profile name (can be whatever you want), Frequency, Begin Date, Number of payments.

(\**We recommend not utilizing the "Pay until further notice" option, as all contributions will continue to pay towards the initially selected GF until you stop it, it does not automatically convert to the new GF at the start of the year.)*

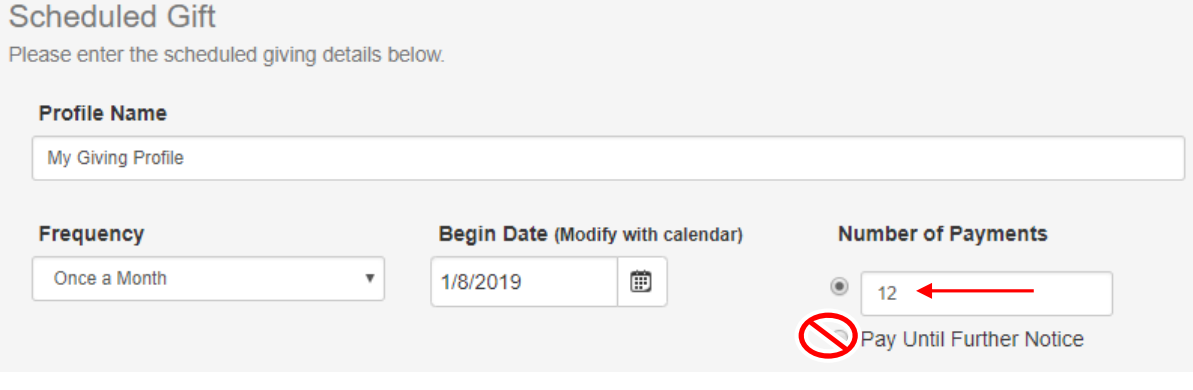

**Step 7:** Enter the amount you want to give (per your frequency) in the 2019 General Fund.

For example: \$100 (with a **frequency** of once a month, for 12 **number of payments**) would then be a **Scheduled Giving Total** of \$1,200.00

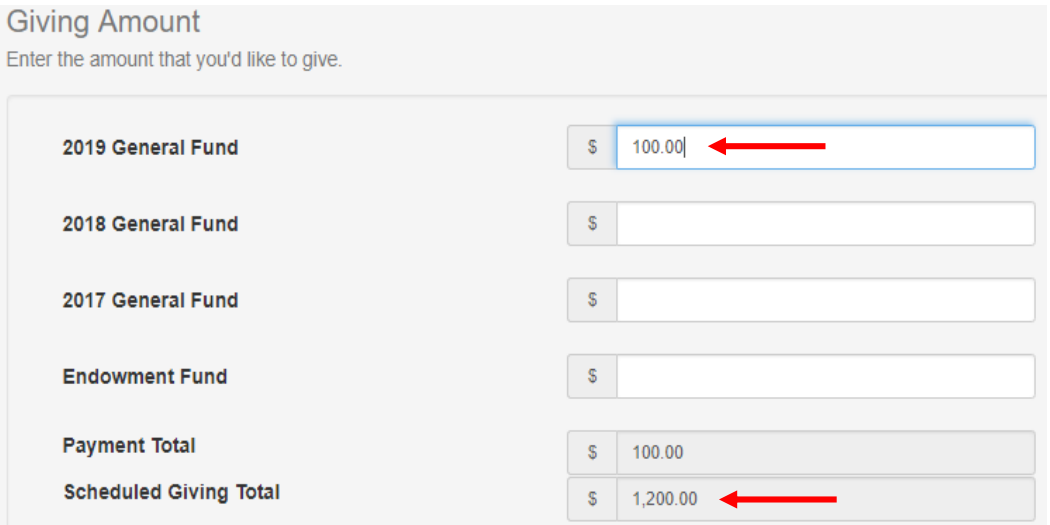

**Step 8:** Select the payment method you would like to use.

*\*Note:* You will be able to select a payment profile you have already saved. If you want/need to schedule a new payment method, select: **---Add New Payment Method ---** *(\*If you need to Add a New Payment Method, skip to Step 11 below).*

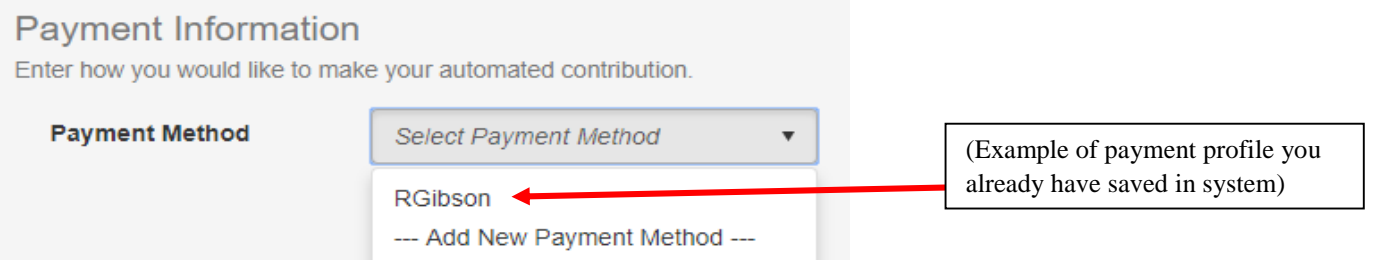

**Step 9:** \*If you are using a payment profile you already have saved in the system, click on the payment profile you wish to use and click **Next.** 

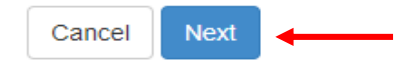

**Step 10:** After clicking next you will be taken to a confirmation page. Verify all of the

information is correct. If it is, click Finish **Finish** . You should then get a Confirmation Number. **CONGRATS**, you are all done!

# **I. Adding a new payment method**

**Step 11:** Click on the **---Add New Payment Method---**

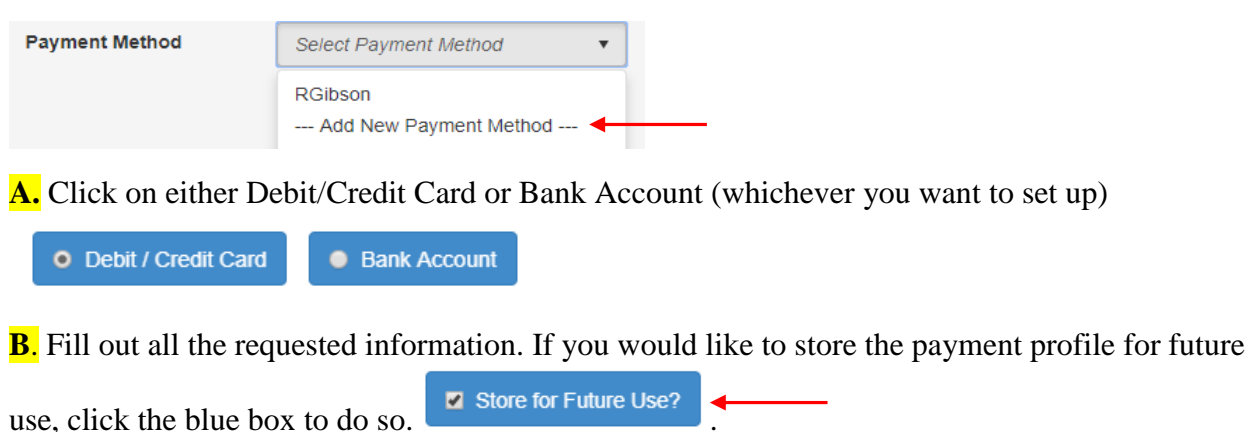

**C.** Pick a nickname for your payment method and enter that in the Payment Method Nickname (can be whatever you would like, this is how it will be listed under your Payment Method.

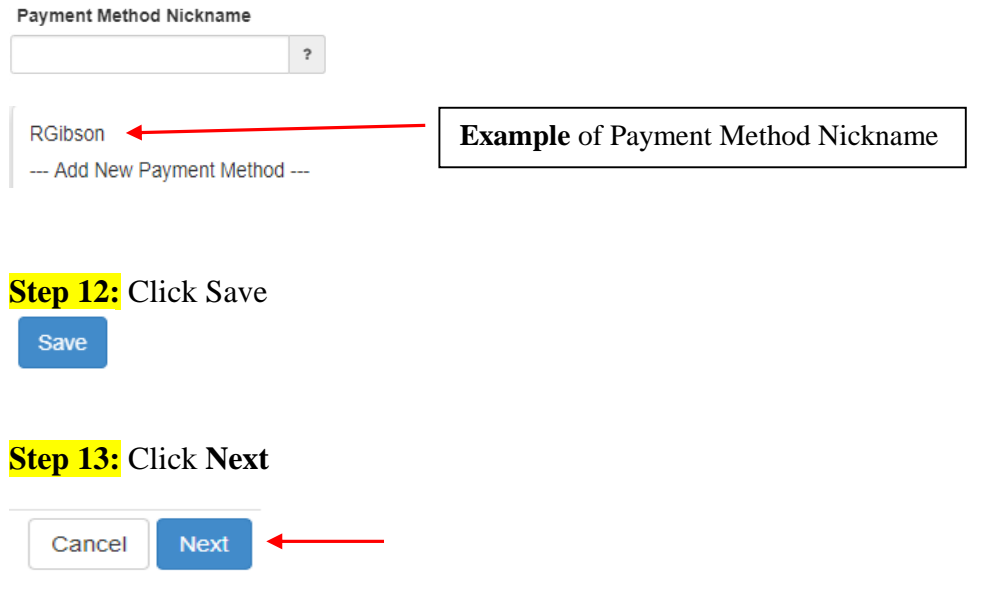

**Step 14:** After clicking next you will be taken to a confirmation page. Verify all of the

information is correct. If it is, click Finish  $\left\lfloor \frac{\text{Final}}{\text{Final}} \right\rfloor$ . You should then get a Confirmation Number. **CONGRATS**, you are all done!

## **II. Deleting an old scheduled giving (i.e. repeating payment)**

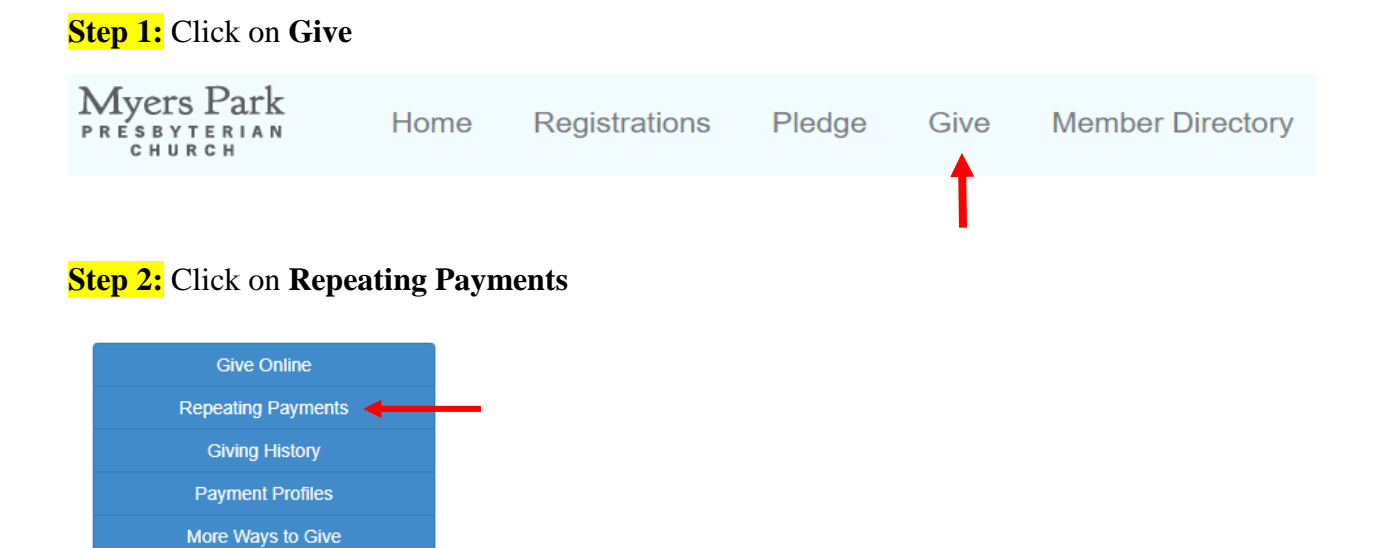

**Step 3:** Click on **Delete Profile** (for whichever one you wish to delete)

## **Repeating Payments**

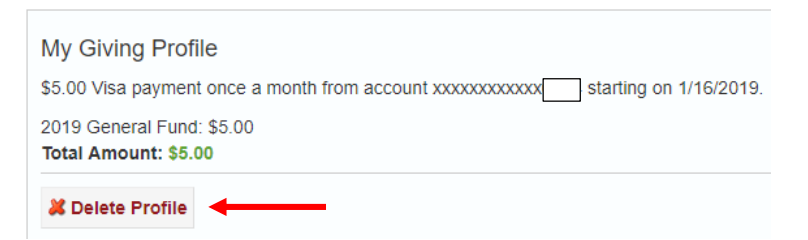

A. A pop-up will appear that asks "Are you sure you want to delete this giving profile?" If yes, click **OK**.  $^{\prime}$ 

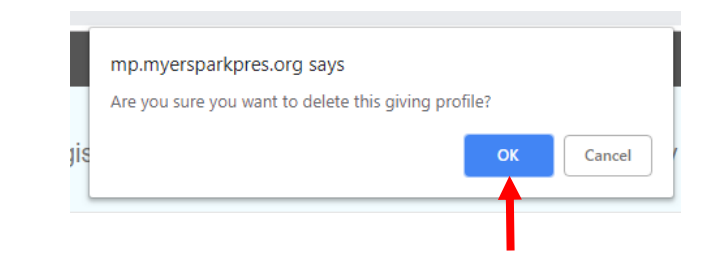

**You are finished!!**